## Outlook on the webのグループニックネームの設定変更

排 Q 検索  $\overline{\mathbf{a}}$  $\mathbb{R}$  $\Omega$  $\xi^{\text{tot}}_{\text{Q}}$ **Outlook ①** 新しいメッセージ  $\equiv$ <> 全員に返信 | ∨ ■ 削除 団 アーカイブ ◇ 迷惑メール ∨ 設定 ◎ 受信トレイ ★  $\rightarrow$ お気に入り フィルターン ○ Outlook の設定を検索します テーマ  $\,$ フォルダー  $\odot$  $\rightarrow$ インプレース アーカ...  $\mathsf{R}$ グループ  $\checkmark$ すべて表示 グループを見つける グループを管理 ダークモード ①  $\bullet$ Outlook のすべての設定を表示 S **②**

Outlook on the webの画面を開いている状態で右上の①「歯車アイコン」を選択し、②「Outlookのすべての設定を表示」を選択する。

設定画面が表示されるので、③「ルール」を選択し、該当のルールの右側にある④「ペンマーク(編集ボタン)」を選択する。

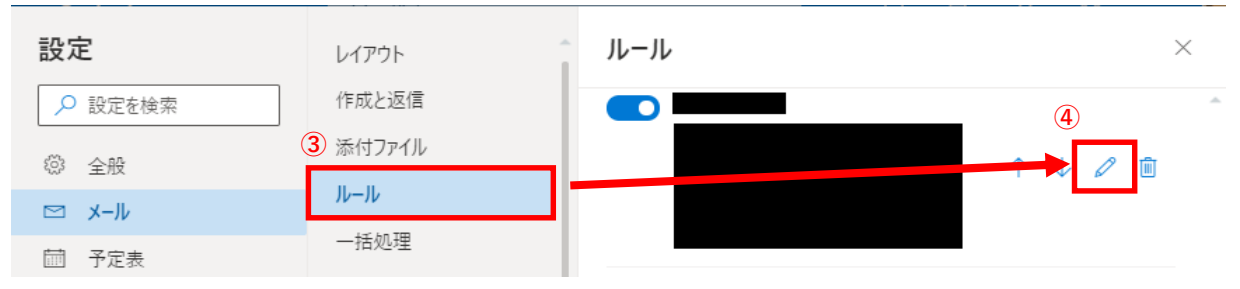

ルールの内容が表⽰されるので、⑤グループニックネーム名の横の「×」ボタンを押してグループニックネームを削除する。

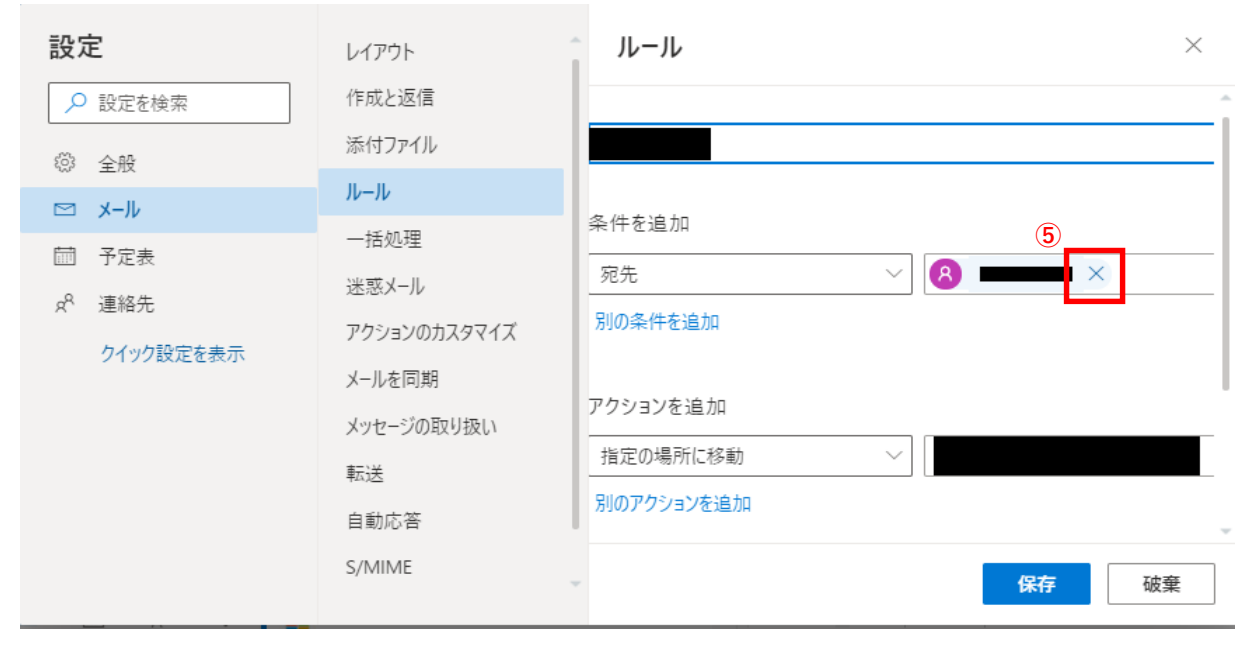

⑥空欄になったところに、グループニックネーム名をフルアドレス(xxxx@kwansei.ac.jp)で⼊⼒し、⑦保存を押す。

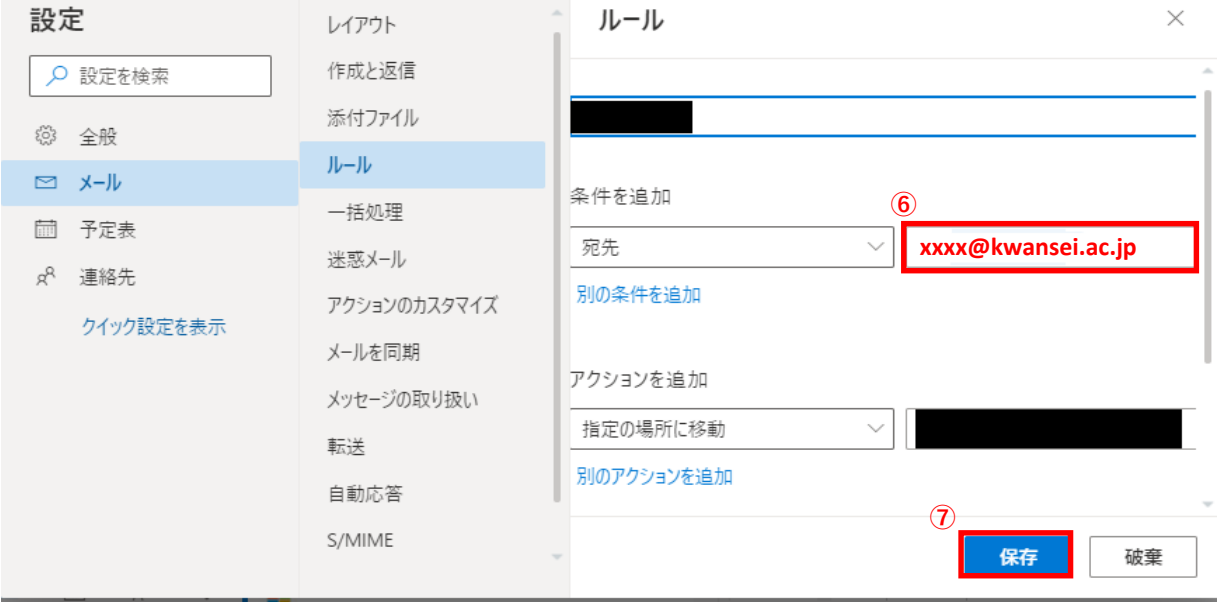